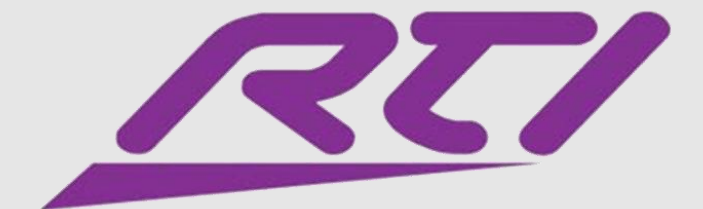

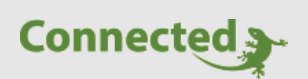

### **Technisches Handbuch**

#### **myGEKKO & RTI**

Version 1.2

22.01.2019

Softwareversion: ab V4795

Unterstützte Hardware:

- RTI AD-4 (für 4 Zonen)
- RTI AD-4X (für 4 Zonen)
- RTI AD-8 (für 8 Zonen)
- RTI AD-8X (für 8 Zonen)

Art. Nr. MRK.THB.RTI.0001

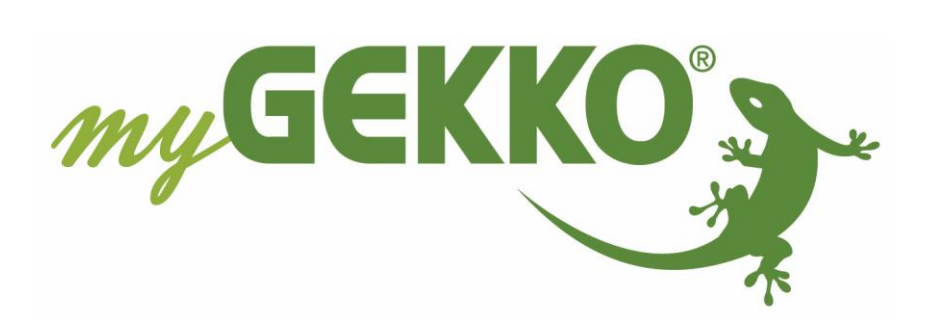

# <span id="page-1-0"></span>Änderungen

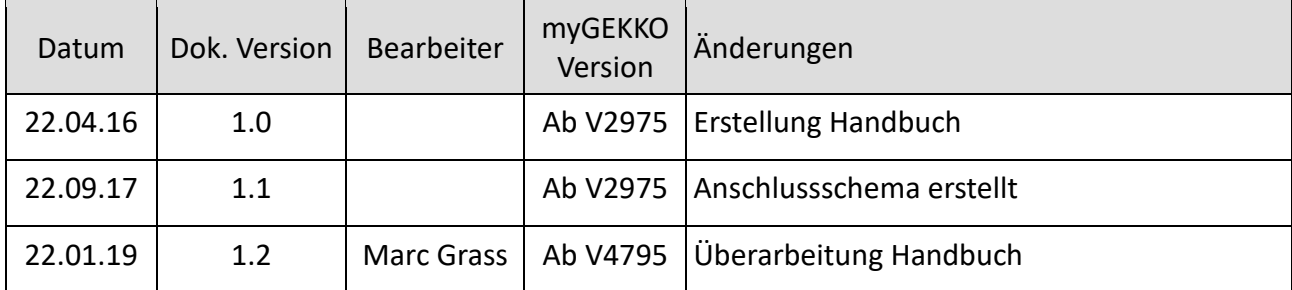

# Inhaltsverzeichnis

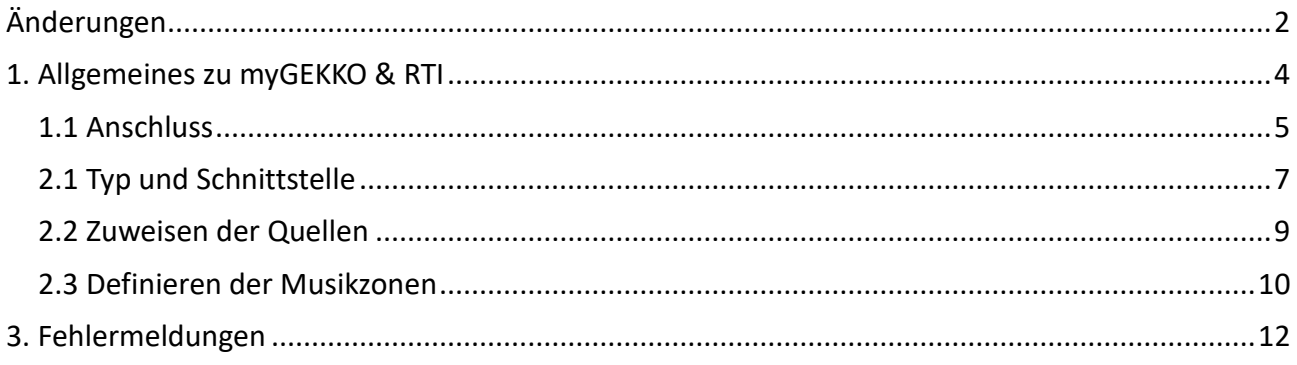

## <span id="page-3-0"></span>1. Allgemeines zu myGEKKO & RTI

In myGEKKO sind die RTI Audiomatrix Modelle direkt als Geräteschnittstelle integriert. Sie haben die Möglichkeit über den myGEKKO verschiedene analoge Audioquellen in bis zu maximal 8 verschiedene Räume zu verteilen, abhängig von Modell und myGEKKO App. Im myGEKKO ist ein MP3 Player integriert, welcher ebenfalls als Audioquelle genutzt werden kann.

**Hinweis:** Es kann nur 1 Matrix eingebunden werden

Unterstützte Modelle:

- RTI AD-4 (für 4 Zonen)
- RTI AD-4X (für 4 Zonen) (Nachfolgemodell)
- RTI AD-8 (für 8 Zonen)
- RTI AD-8X (für 8 Zonen) (Nachfolgemodell)

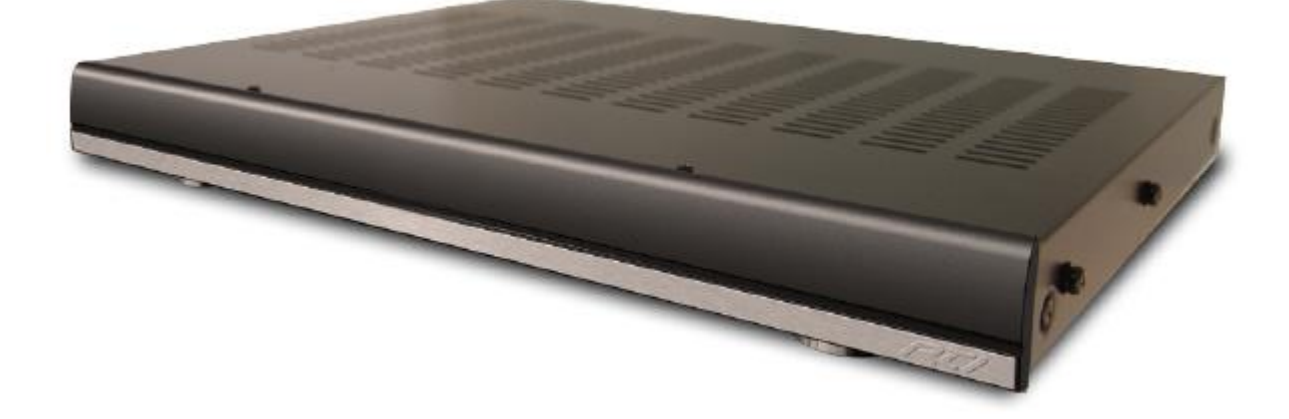

#### <span id="page-4-0"></span>*1.1 Anschluss*

Die Audiomatrix wird über RS232 an myGEKKO angeschlossen. Dazu kann die COM1 Schnittstelle direkt an der myGEKKO Rückseite verwendet werden (Anschluss entnehmen Sie auf der Rückseite des myGEKKOs) oder über USB mit einem USB/RS232 Wandler (GEK.CON.USB.RS21) bzw. mit einem USB/4xRS232 Wandler (GEK.CON.RS2.USB4).

Weiters kann die Audiomatrix auch an ein RIO-29 oder RIO-37 Modul über die AUX2 (RS232) Schnittstelle angeschlossen werden.

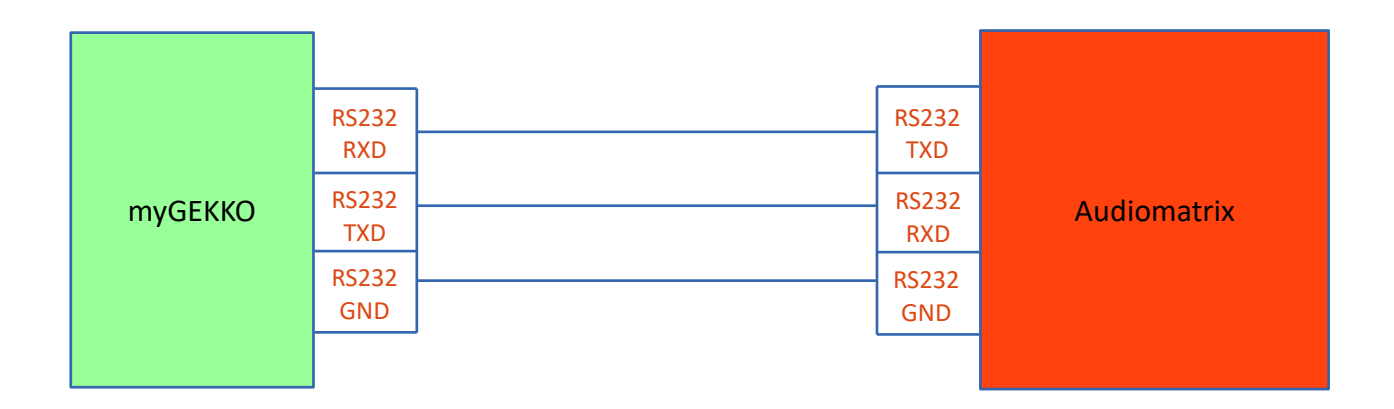

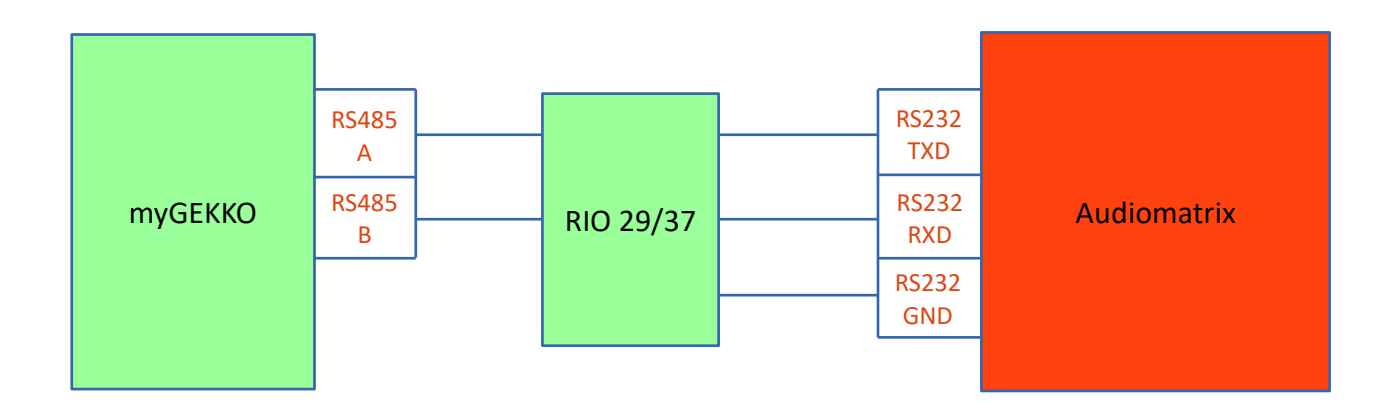

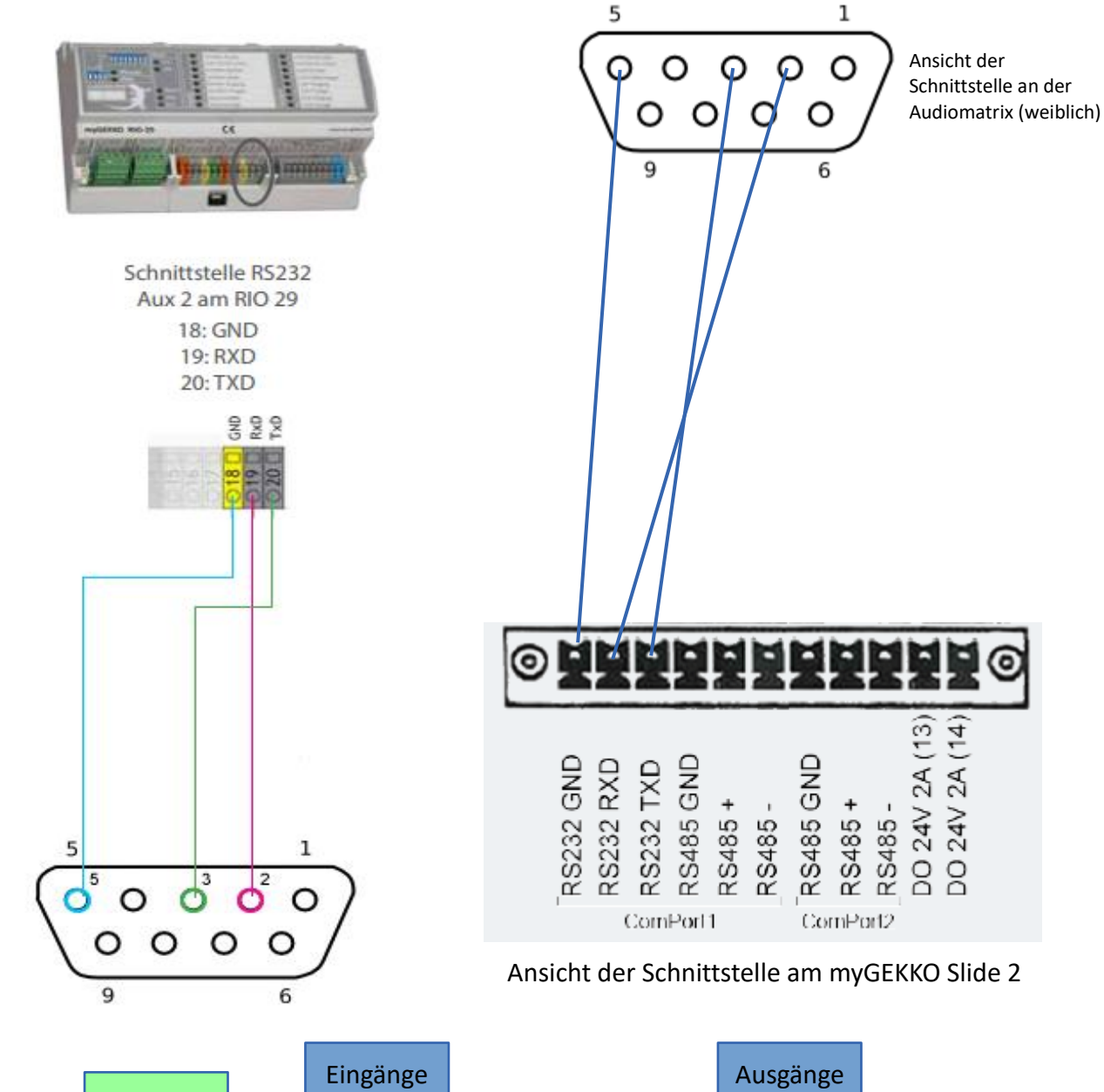

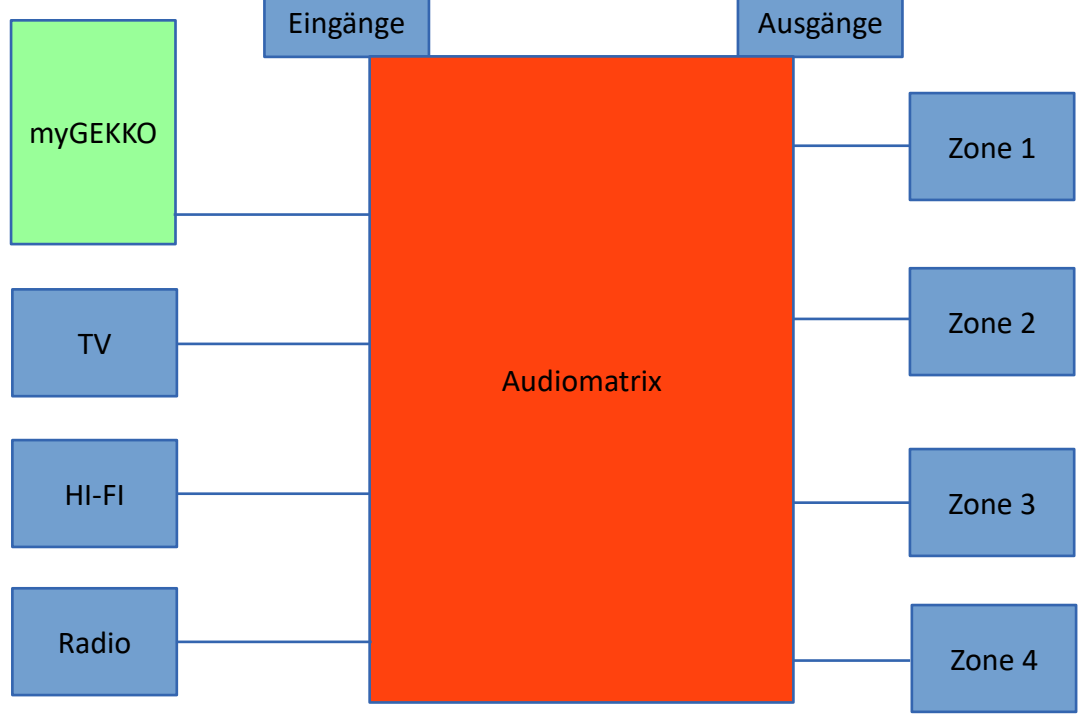

Seite 6 von 13

## **2. Konfiguration RTI**

#### <span id="page-6-0"></span>*2.1 Typ und Schnittstelle*

- 1. Stellen Sie sicher, dass die RTI Audiomatrix korrekt an myGEKKO angeschlossen ist und eingeschaltet ist.
- 2. Melden Sie sich am myGEKKO als Konfigurator an und wechseln Sie in das Menü der Systeme und wählen Musik aus.
- 3. Nun Tippen Sie links unten auf das Musiksymbol, um in die Einstellungen der Multiroom zu gelangen.
- 4. Stellen Sie beim Typ "RTI AD4" oder "RTI AD8" ein.
- 5. Abschließend definieren Sie die Schnittstelle, wo die Audiomatrix angeschlossen ist.

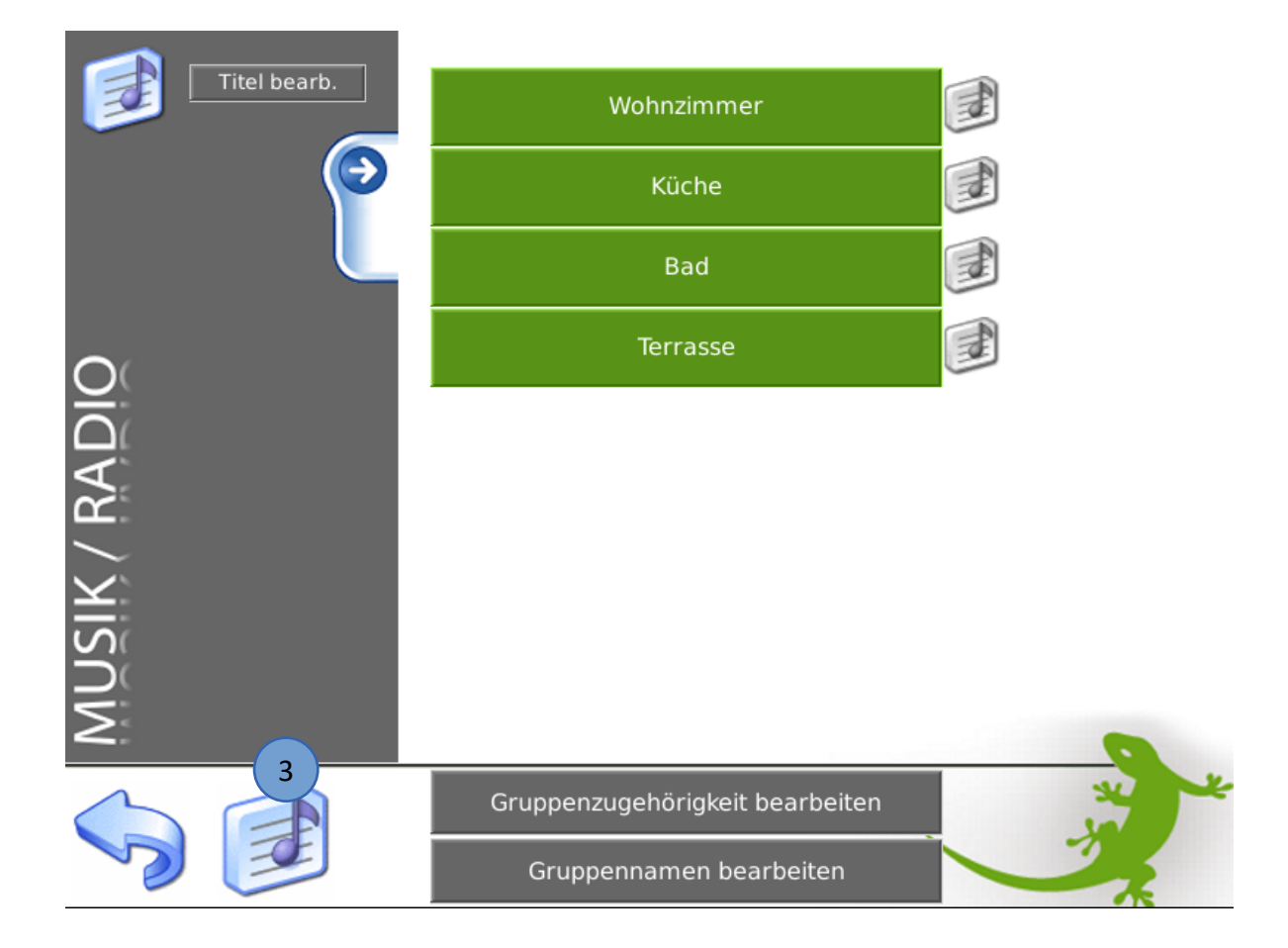

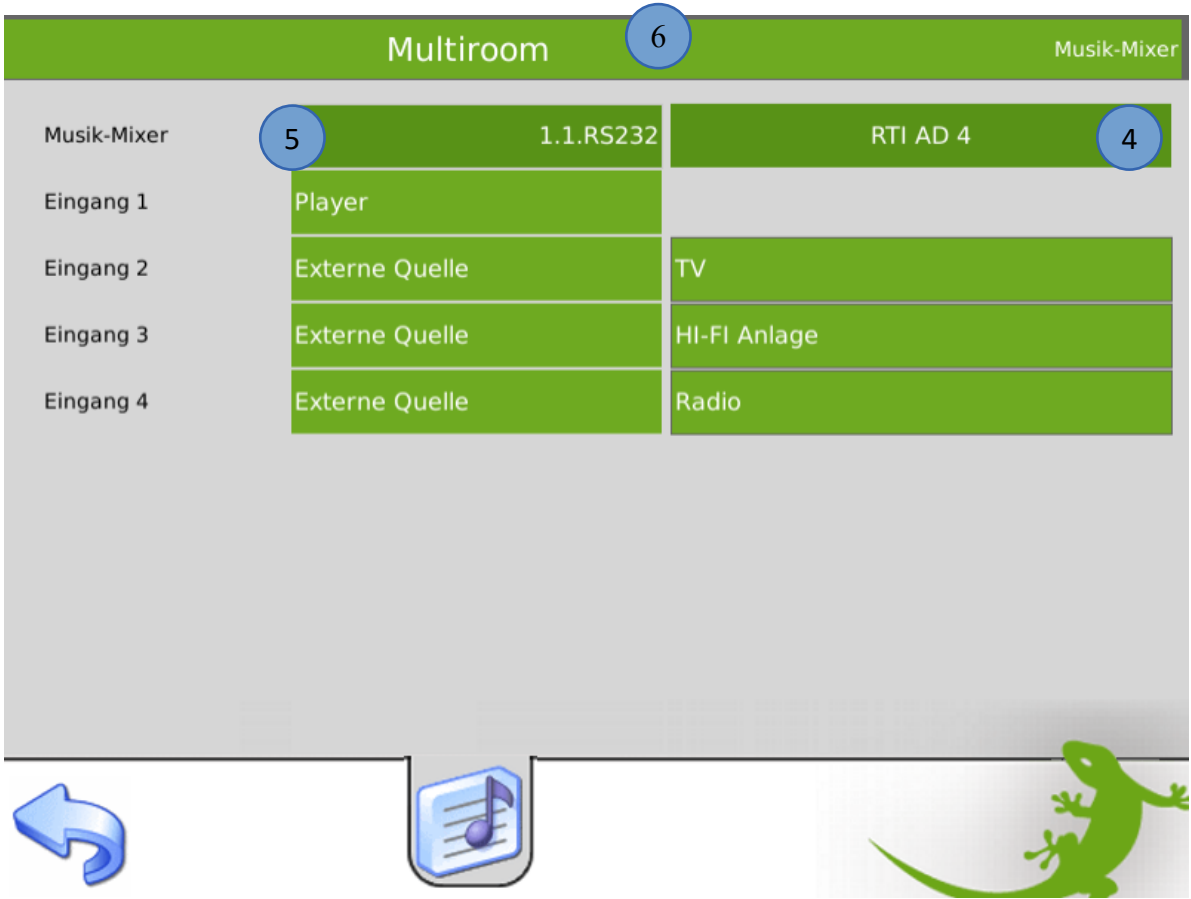

6. Ist die Verbindung OK, so erscheint der Hintergrund der Titelleiste grün.

**Hinweis:** Erscheint der Hintergrund der Titelleiste nach max. 30sek. rot, so liegt ein Problem mit der Verbindung vor. Prüfen Sie, ob die Audiomatrix eingeschaltet ist, bzw. prüfen Sie nochmals den Anschluss. Prüfen Sie die Pin-Nummerierung!

#### <span id="page-8-0"></span>*2.2 Zuweisen der Quellen*

- 1. Melden Sie sich am myGEKKO als Konfigurator an und wechseln Sie in das Menü der Systeme und wählen Musik aus.
- 2. Nun tippen Sie links unten auf das Musiksymbol, um in die Einstellungen der Multiroom zu gelangen.
- 3. Definieren Sie, welche Quellen Sie angeschlossen haben. Hier können Sie zwischen "Player" und "Externe Quelle wählen". "Player" bedeutet, dass an diesem Eingang der Audiomatrix der LINEOUT vom myGEKKO angeschlossen ist. Die "externe Quelle" können Sie z.B. für HI-FI Anlagen oder TV verwenden; Tippen Sie hierzu einen zugehörigen Namen ein.

**Hinweis:** Um die externen Quellen nutzen zu können, werden diese als Playliste erstellt. Wie Sie Playlisten erstellen können, finden Sie im Handbuch im Kapitel Musik.

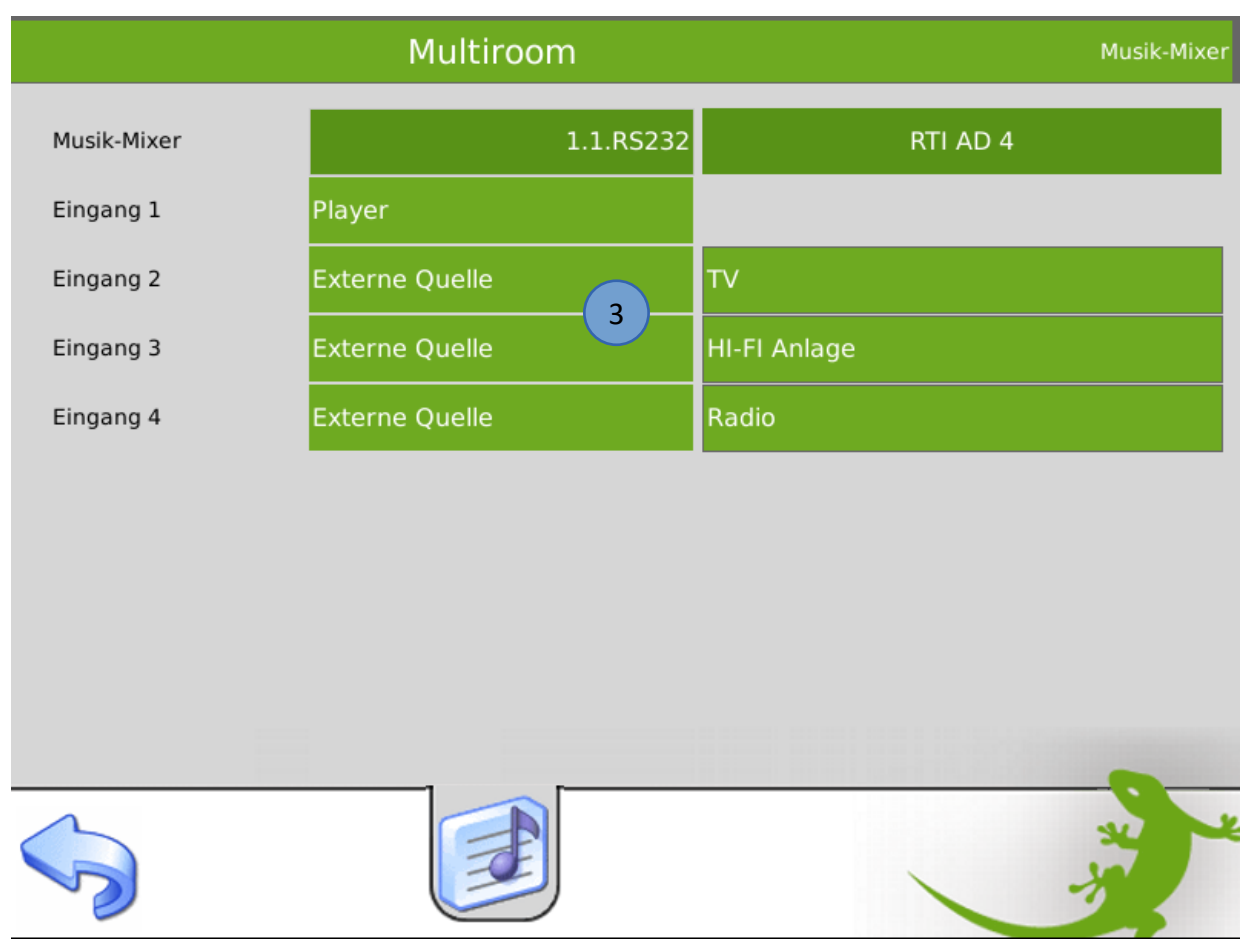

#### <span id="page-9-0"></span>*2.3 Definieren der Musikzonen*

Zum Abschluss werden noch die einzelnen Musikzonen im myGEKKO benannt und für die Audiomatrix definiert.

- 1. Melden Sie sich am myGEKKO als Konfigurator an und wechseln Sie in das Menü der Systeme und wählen Musik aus.
- 2. Wählen Sie nun die erste freie Musikzone aus.
- 3. Wechseln Sie in die I/O Konfigurationsebene.
- 4. Durch Tippen auf die Titelleiste können Sie der Zone einen Namen vergeben.
- 5. Abschließend stellen Sie die Quelle auf Musikmixer.

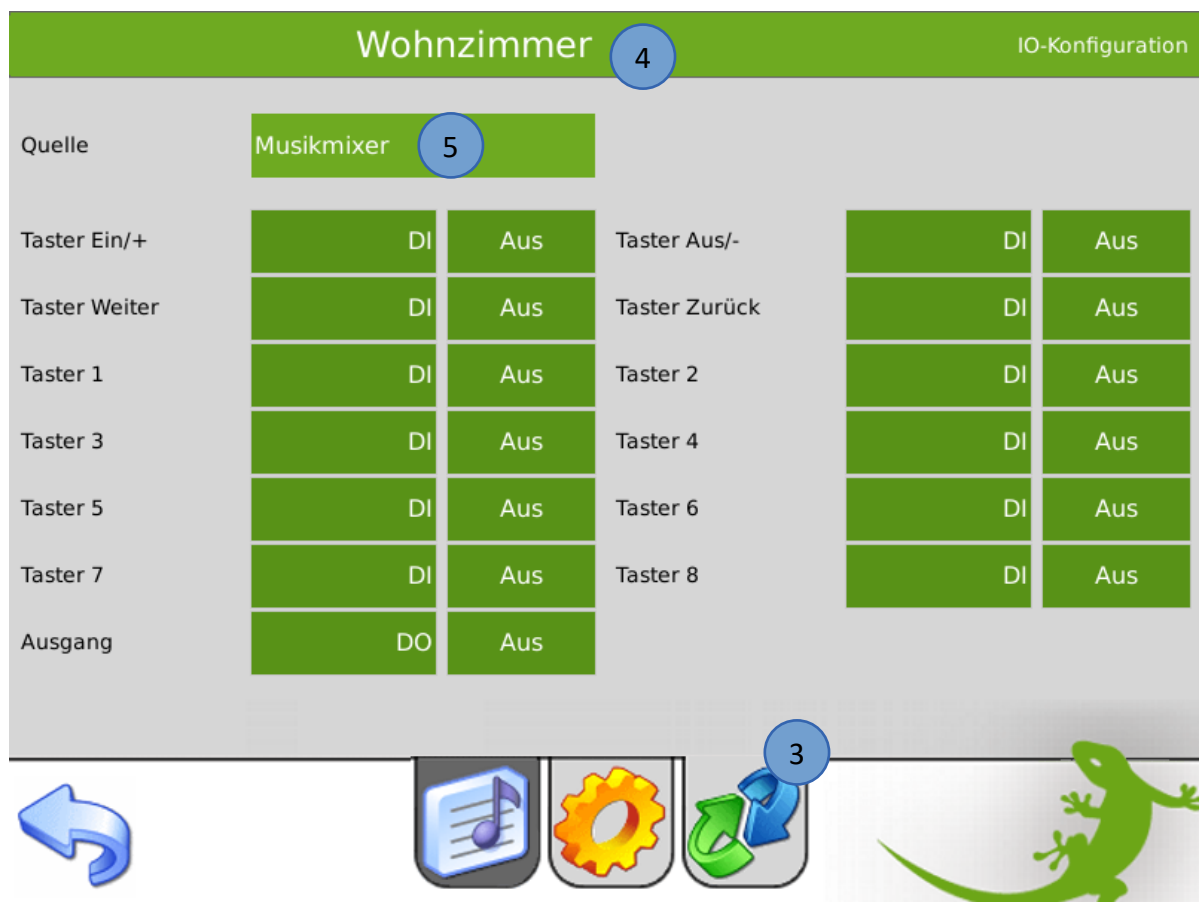

6. Wiederholen Sie die Schritte für alle Musikzonen.

**Hinweis:** Die Anordnung der Musikzonen im myGEKKO entspricht genau der Anordnung der Zonen der Audiomatrix.

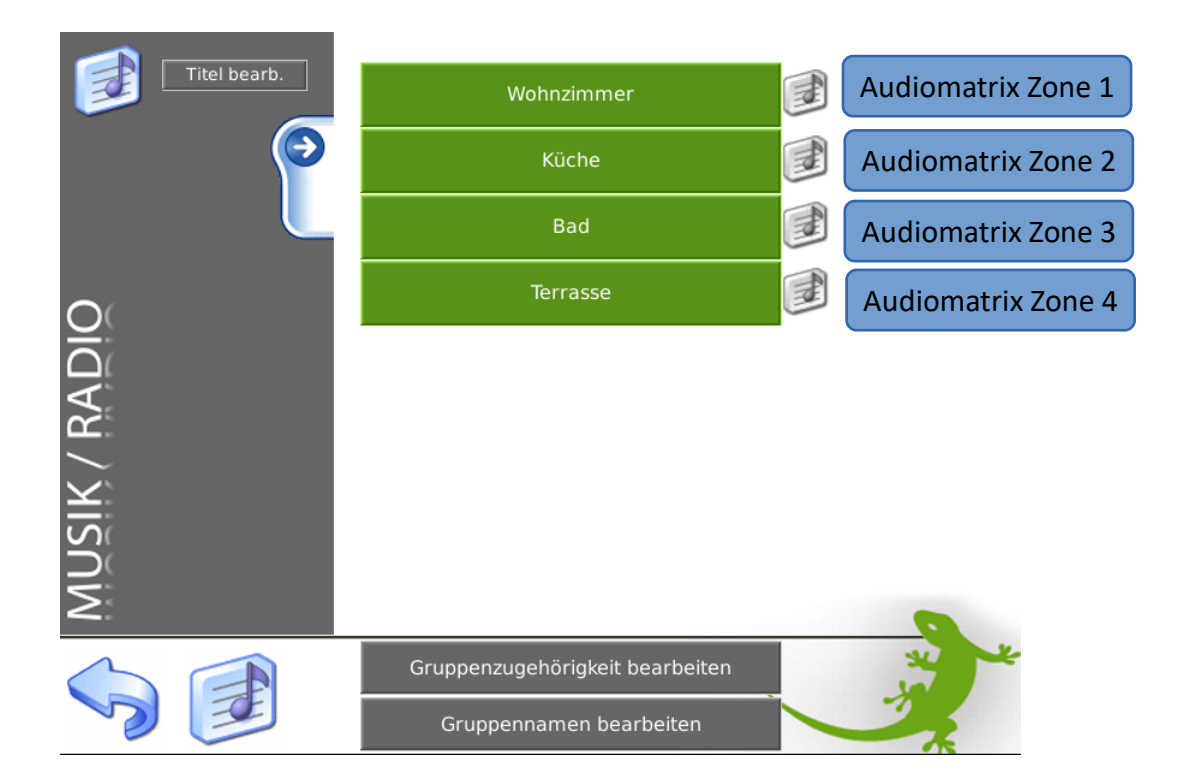

# <span id="page-11-0"></span>3. Fehlermeldungen

Folgende Fehlermeldungen können im Alarmprotokoll bezüglich Audiomatrix auftreten:

#### Multiroom.Verbindung:

Verbindungsfehler zur Audiomatrix.

- 1. Überprüfen Sie die Schnittstellenzuweisung oder den Anschluss.
- 2. Haben Sie alle Pins korrekt angeschlossen? GND (Pin 5) ist an der Schnittstelle der Audiomatrix links oben! RX und TX vertauscht?

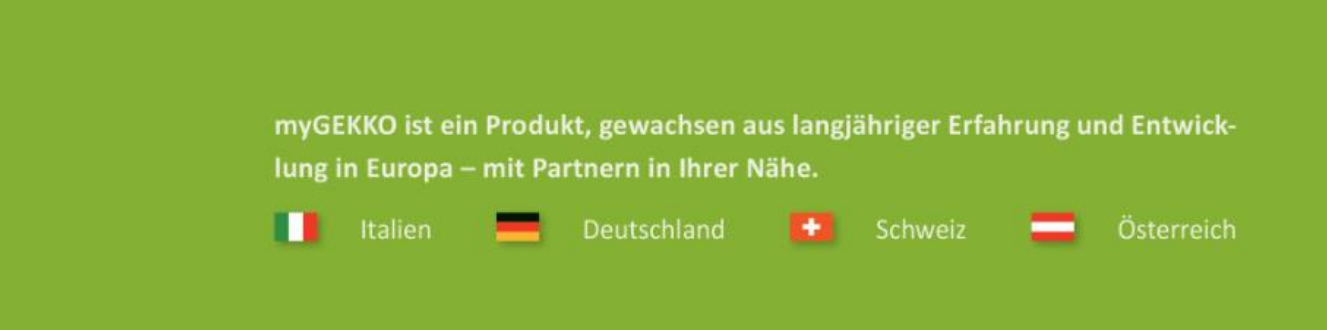

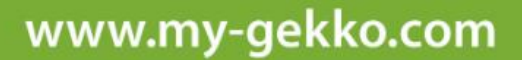

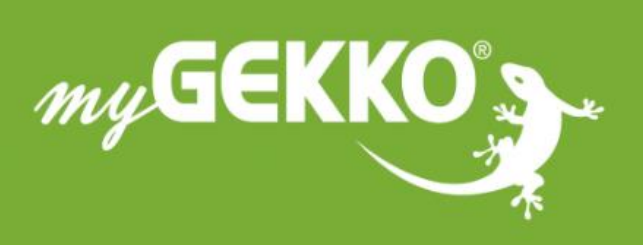

#### A first class product of Europe!

The result of a close collaboration between Italy, Switzerland and Germany